## **Instructions for using eVitran / Budget Allocation Software**

#### General requirements for running running eVitran / Budget Allocation software

- The application is *best viewed In IE Explorer 5.0+ and 1024 X 768 Screen Resolution.*
- For *viewing reports you need Adobe PDF reader installed in your computer*. You can install Get Adobe<sup>®</sup>

Adobe PDF Reader from the link provided  $\left(\begin{array}{c} \text{Reader} \\ \text{Reader} \end{array}\right)$  on the web site on right bottom.

- Popup should be enabled in the Internet Explorer to view reports. To disable Popup blocker follow the instructions in the document **How to disable popup blocker in Internet Explorer.pdf**
- Applications **Login section is only meant for HOD's** who have to login to the site with the provided User id (Which is the HOD code of the respective HOD) and password to allocate the budget to their DDO's.
- Applications Second section is meant for DDO's to view their sanction letters by entering Treasury Code and DDO code. Steps to view the sanction letter are described later in the document.

### **General View of the front page of application**

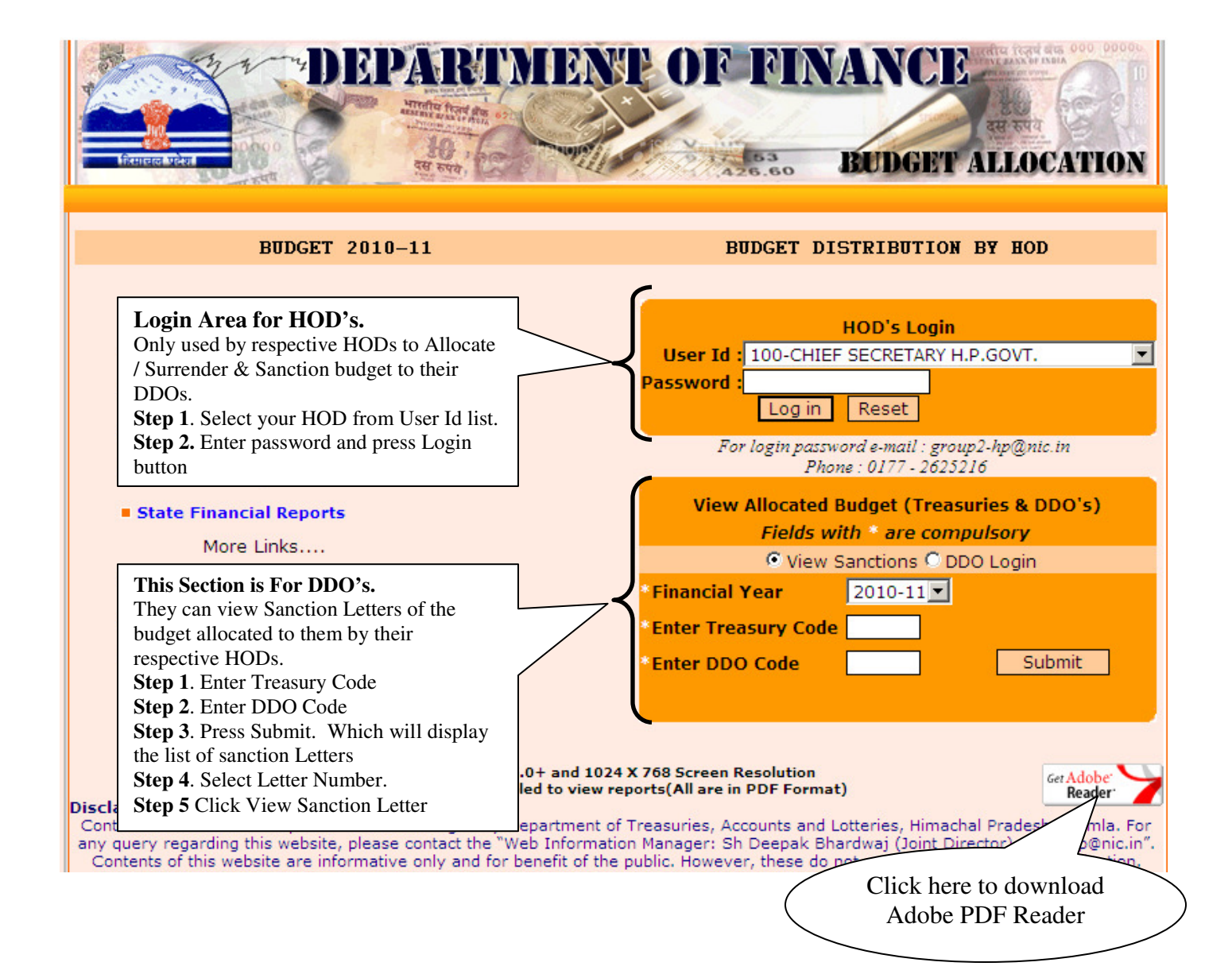

#### **Process to view Sanction Letter**

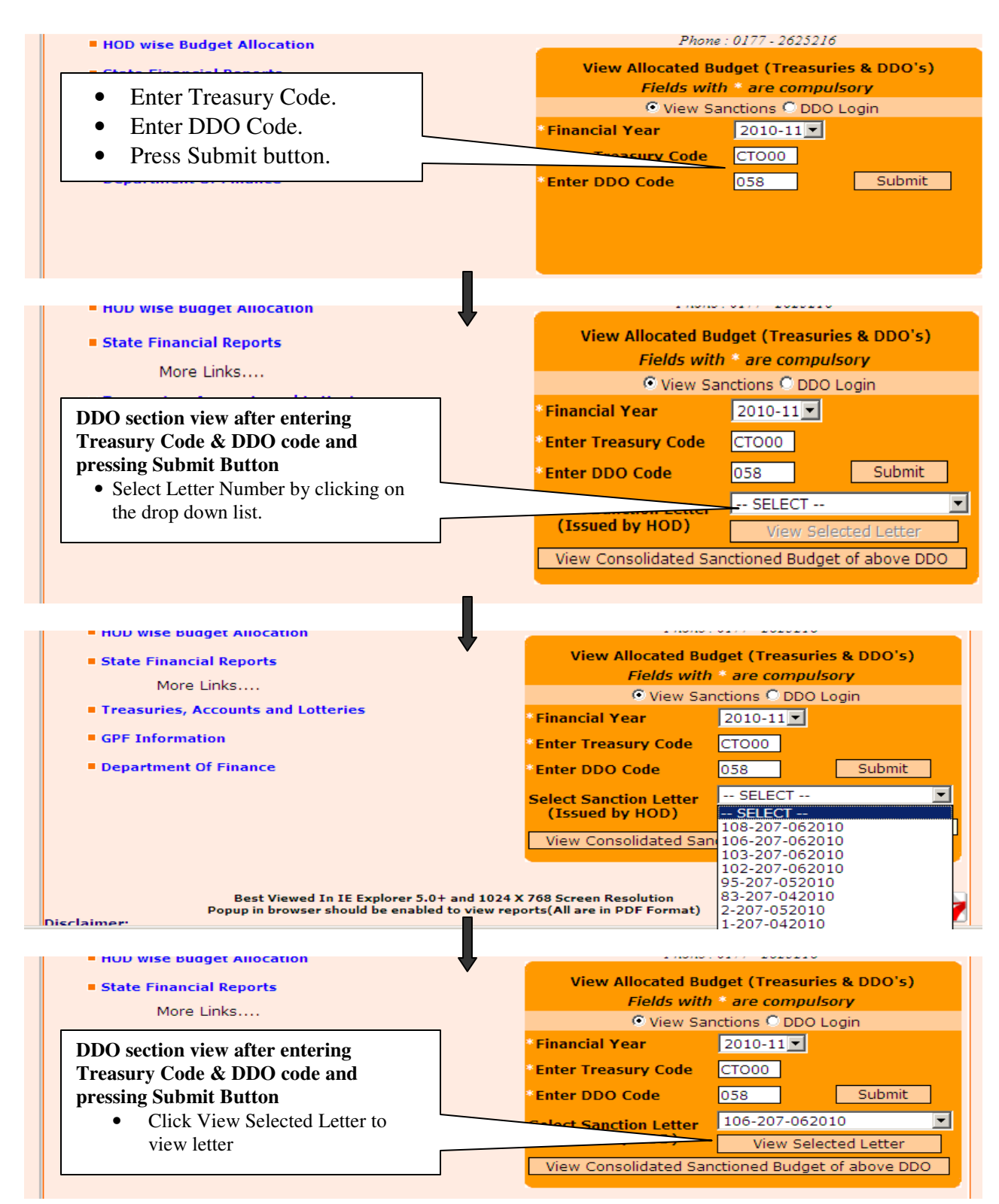

#### **If you are unable to see the Sanction Letter Check the following:**

- 1. Check whether *Adobe Acrobat Reader (Application used to view .PDF files)* is installed in your system or not? If not installed, then download it from the link provided on the bottom right corner of the page and install it in your computer.
- 2. If Adobe Acrobat Reader is installed then check for the Pop-up blocked message on the top of your web page as shown in the below figure.

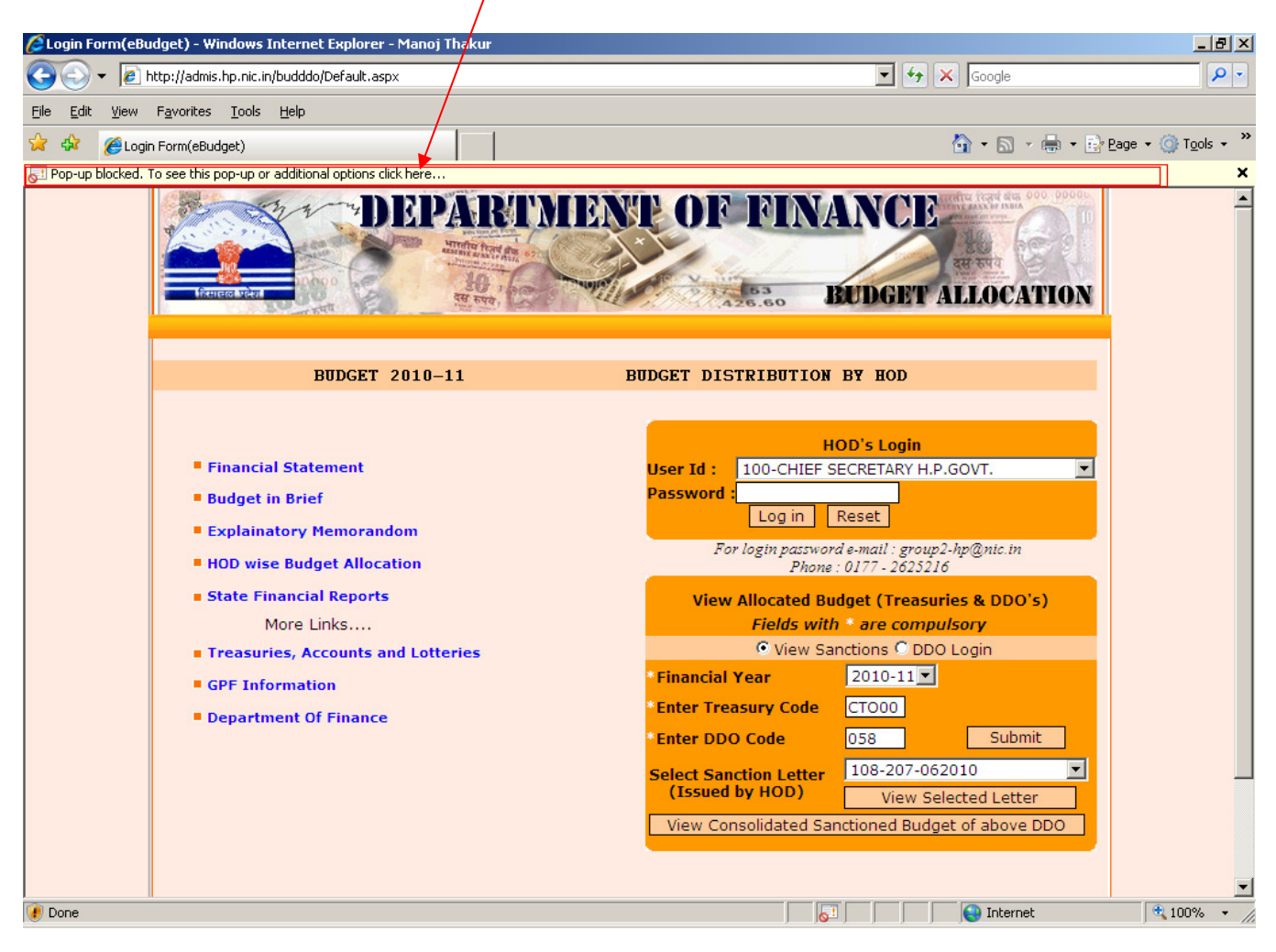

3. If you have above error then turn off the popup blocker of your Internet Explorer. Use the steps provided below to turn off the popup blocker in your Internet Explorer.

#### • **How to disable popup blocker on Internet Explorer?**

Use any of the below mentioned techniques as per your explorer options.

Check the version of Internet Explorer you are using by *clicking on Help menu* and selecting *About Internet Explorer*

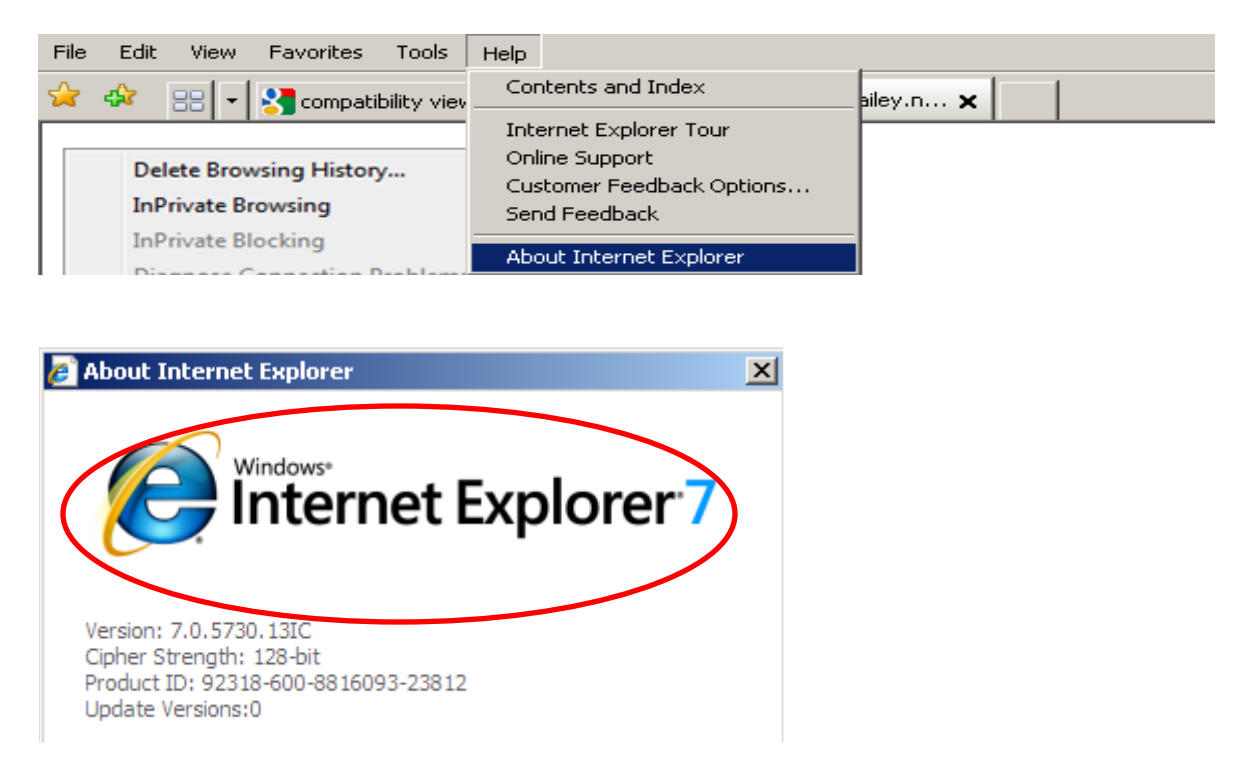

### **If you are using Internet Explorer 8**

• *Turn on the compatibility view* of the explorer by *clicking on Tools Menu* and click *Compatibility View Settings*

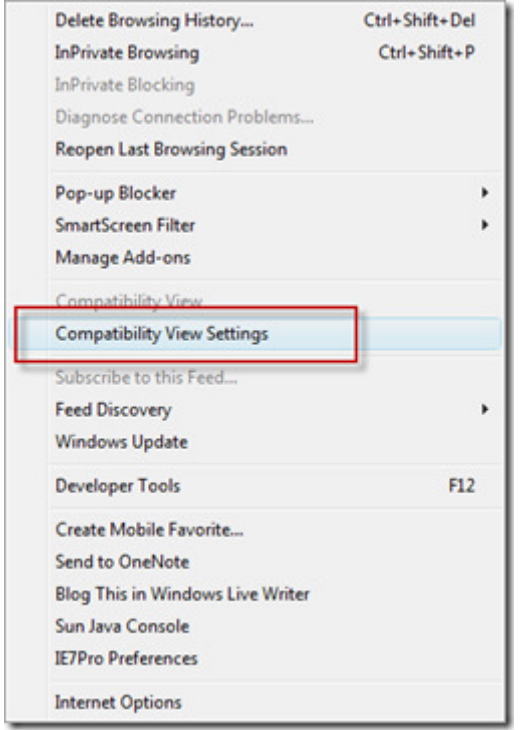

Now turn on Display All websites in compatibility view as shown below.

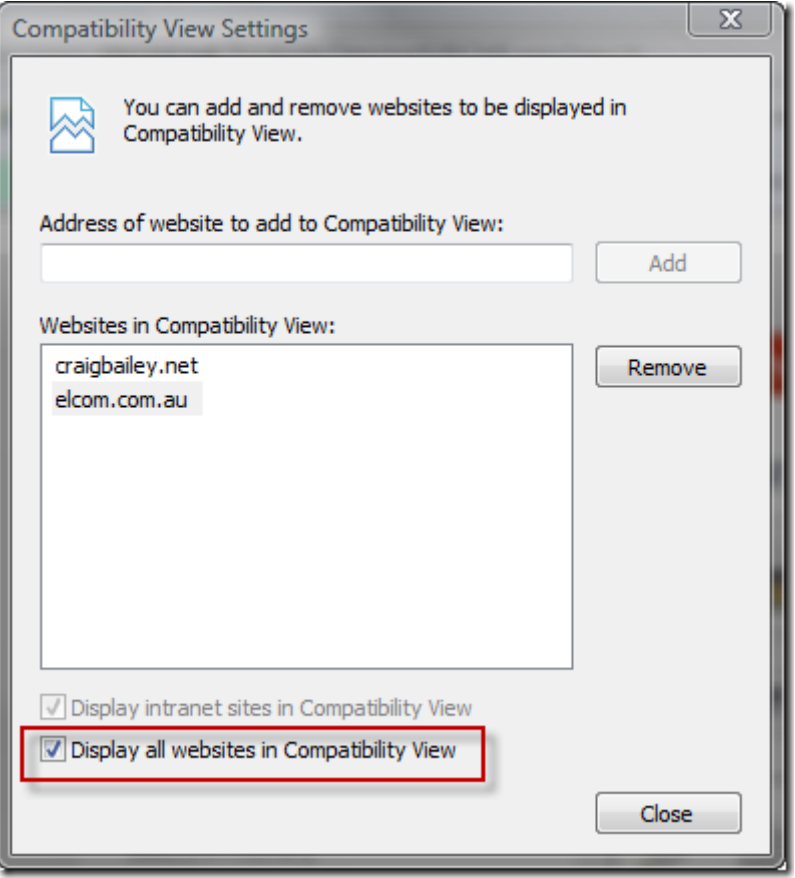

#### **How to disable Internet Explorer 7 popup blocker (Windows XP)**

1. From the **Tools** menu, select **Internet Options**.

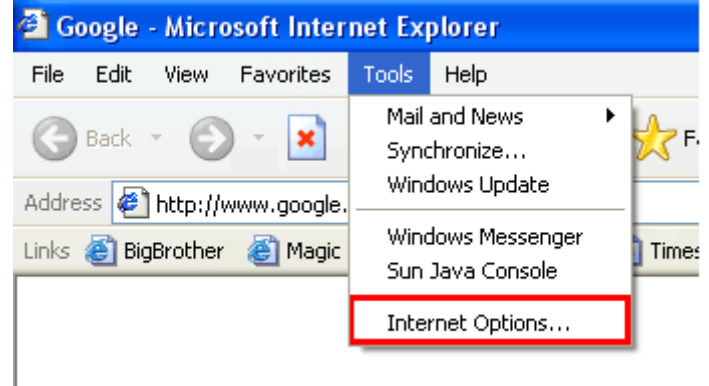

From the **Privacy** tab, uncheck **Turn on Pop-up Blocker** and click **"OK".**

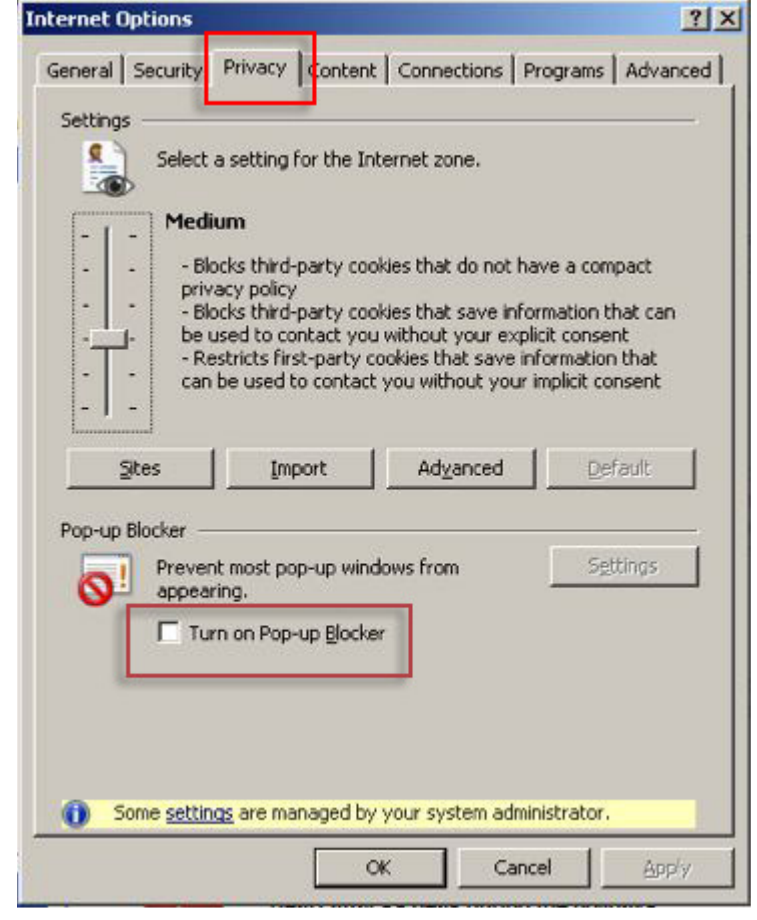

#### **How to disable Internet Explorer 6 popup blocker (Windows XP)**

1. From the **Tools** menu, select **Internet Options**.

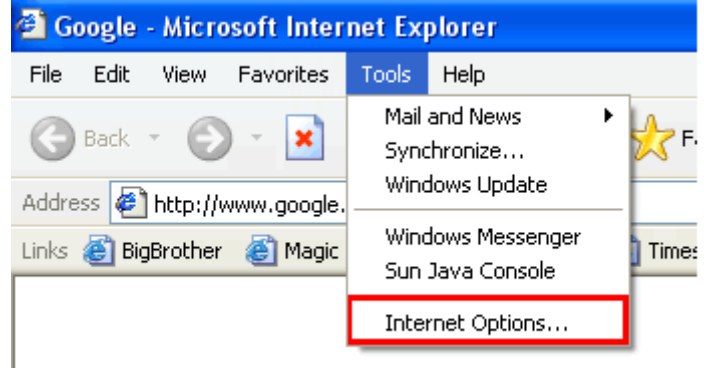

2. From the **Privacy** tab, uncheck **Block pop-ups**.

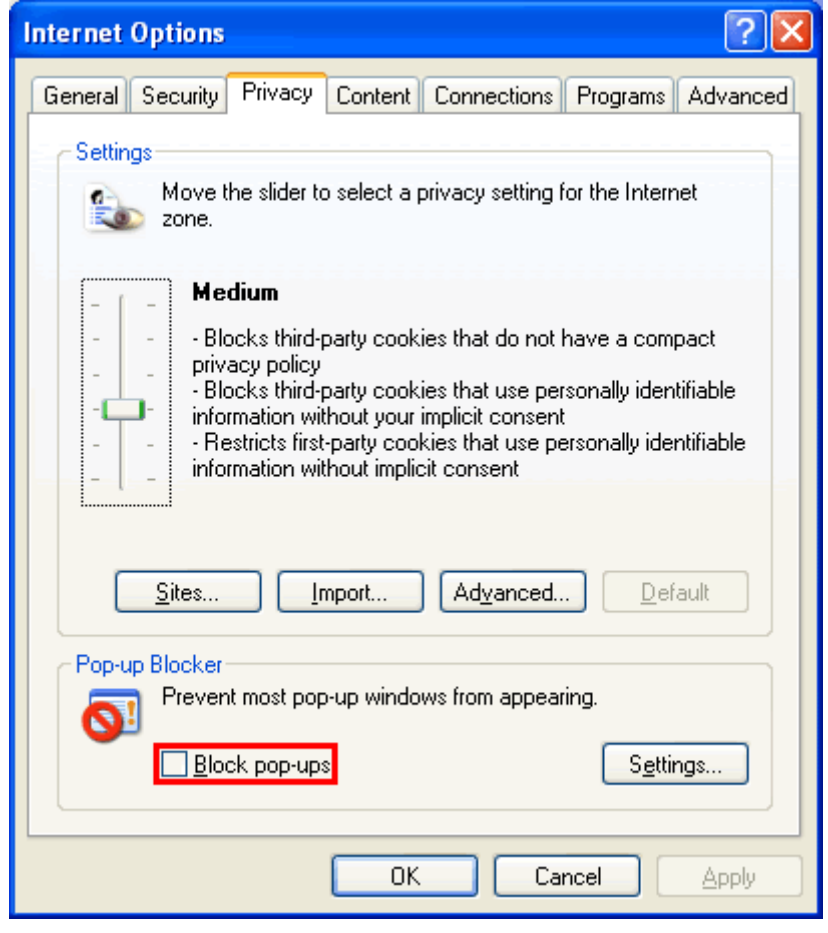

#### **How to disable the Yahoo toolbar popup blocker**

1. Locate the Popup blocker icon and click the down arrow.

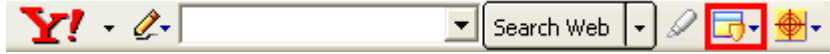

2. Uncheck **Enable Pop-Up Blocker**.

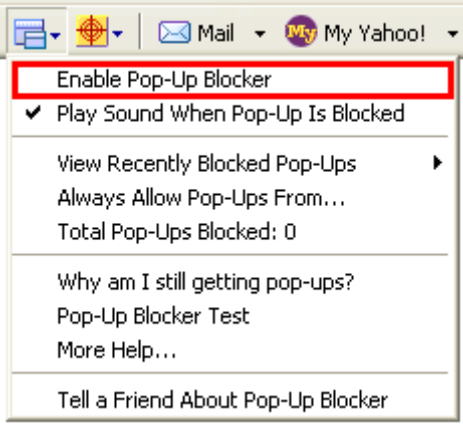

# **How to disable AOL toolbar popup blocker?**

1. Locate the Popup blocker icon.

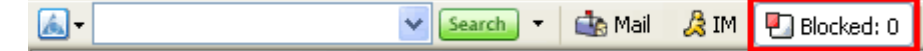

2. Click on it until it says **Allowed**. á.  $\vee$  Search  $\rightarrow$ **Cit**y Mail ДM **P** Allowed

### **How to disable the MSN toolbar popup blocker?**

1. Locate the Popup blocker icon and click the down arrow.  $msn$ Search Web + 2 Form Fill  $\sqrt{2}$  Blocked (0)  $\star$ 

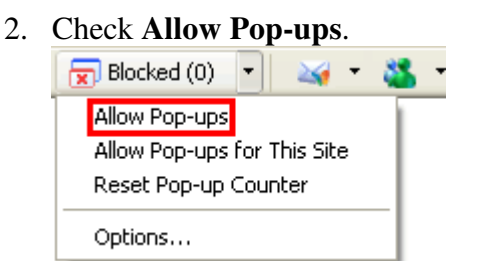

## **How to disable the Google toolbar popup blocker?**

1. Click on the Google logo on the Google toolbar and select **Options.**

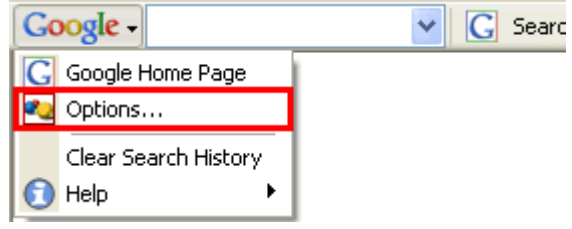

2. Uncheck **Popup Blocker**, and then click **OK**.

![](_page_9_Picture_31.jpeg)